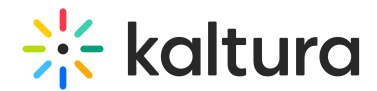

# Add questions to your video quiz

Last Modified on 10/10/2024 2:19 pm IDT

28 This article is designated for all users.

### About

In this article, we'll walk you through how to add different types of questions - like multiple choice, True/False, and open-ended questions - to your video quiz. By the end, you'll be able to create an engaging and interactive experience for your viewers.

Watch our video tutorial here or read the instructions below.

## Add questions

- 1. Launch the **Video Quiz Editor,** as demonstrated in [Set](https://knowledge.kaltura.com/help/create-video-quiz) up a [video](http://knowledge.kaltura.com/help/create-video-quiz) quiz.
- 2. Click **+Add a Question**, then choose the question type.

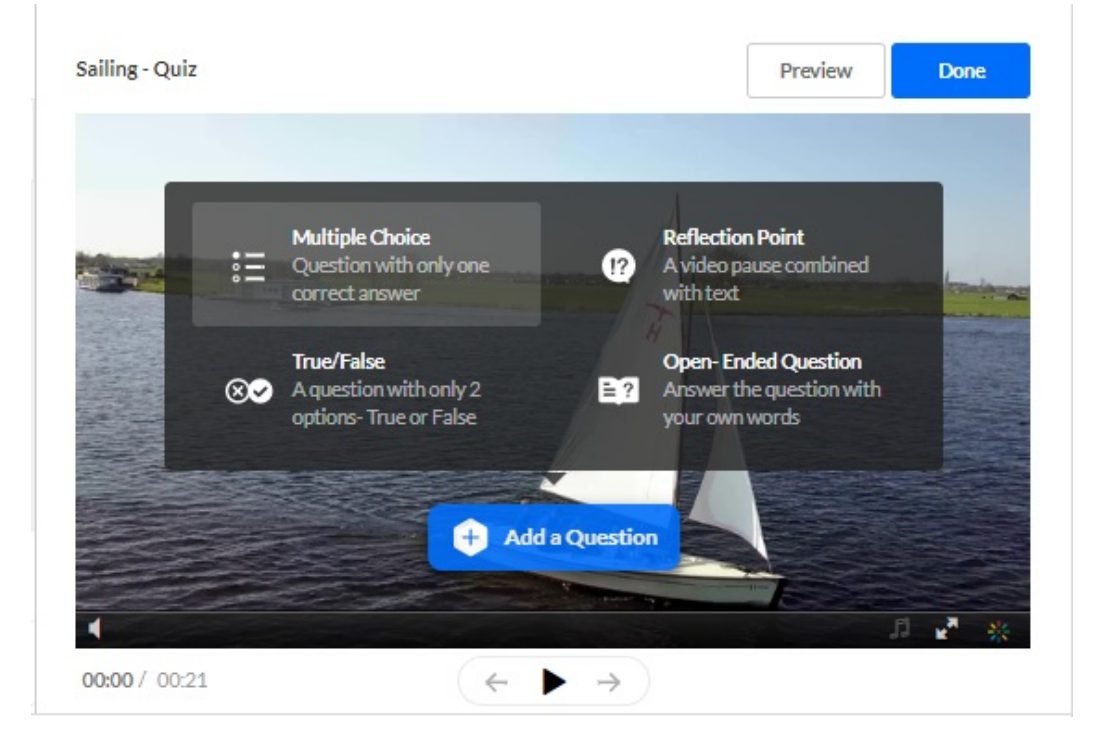

The following question types are available:

- **Multiple Choice** A question with up to 6 answer options and only one correct answer.
- **True/False** A question with only 2 answer options True or False.
- **Reflection Point** A video pause combined with a question for quiz takers to reflect on.

Copyright ©️ 2024 Kaltura Inc. All Rights Reserved. Designated trademarks and brands are the property of their respective owners. Use of this document constitutes acceptance of the Kaltura Terms of Use and Privacy Policy.

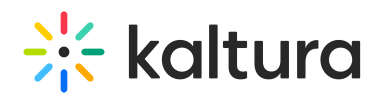

**Open-Ended Question** - A question to encourage quiz participants to answer in their own words by typing in the box provided. Open-ended questions have a limit of 400 characters for the question and 250 for the answer.

Open-ended questions should have any answer typed in before the quiz can be submitted. Note that this question is not automatically graded, and after the quiz has been submitted, the quiz owner is required to evaluate the answer and edit the quiz's score accordingly. The owner can also reply with a note to the participant. To learn more, see Quiz [Reporting](http://knowledge.kaltura.com/help/quiz-reporting-and-analytics) and Analytics.

The **QuestionsV3** field in the Quiz [Module](https://knowledge.kaltura.com/help/video-quiz-admin) must be enabled by your administrator to have the**Open-Ended Question** feature available.

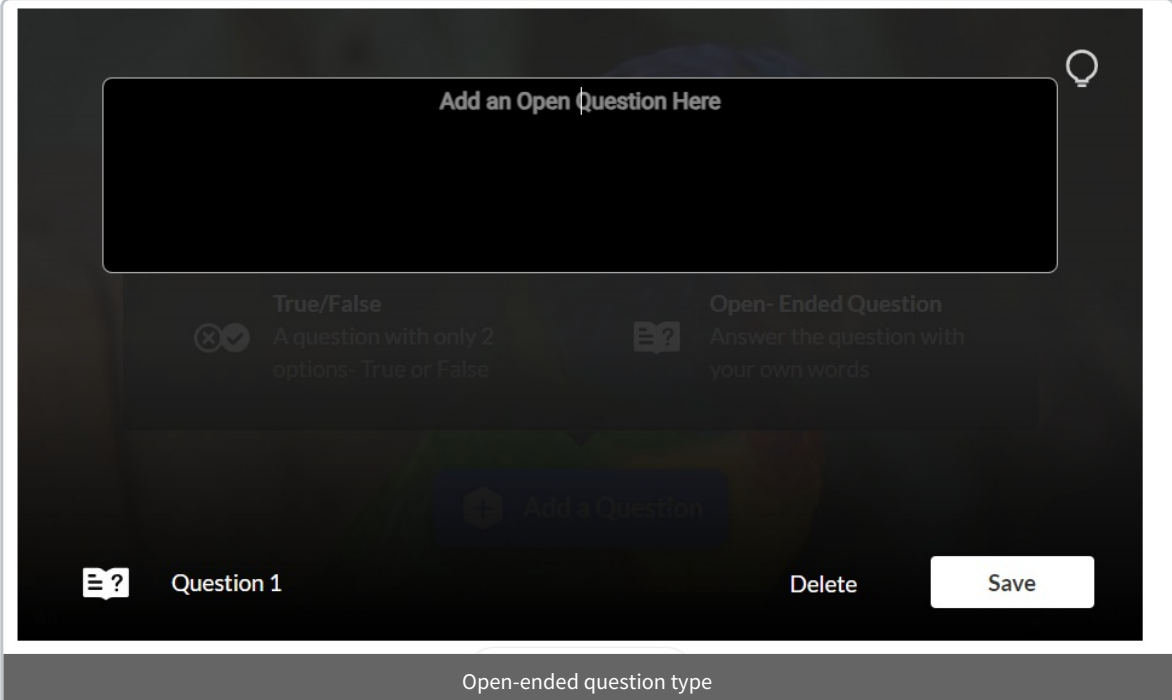

- 3. Next, enter the question text in the **Add a Question Here** field.
- 4. In the **Add the CORRECT Answer Here** field, enter the correct answer.
- 5. In the **Add Additional Answer Here** field, enter other possible answers to choose from (distractors). Two answers are mandatory.
- 6. Click the **+** icon to add more answers if you want.

To delete an answer, click on the **x** that appears when you hover near the answer. The correct answer can't be deleted, only modified.

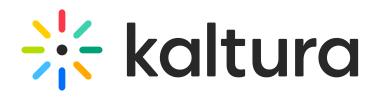

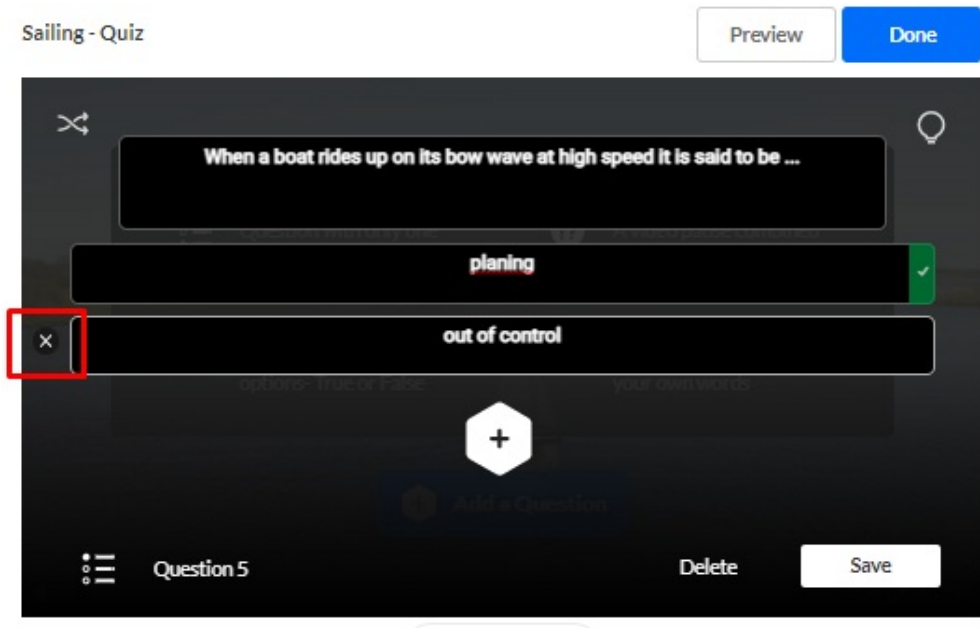

Optional - You can give the participants a hint or a justification for an answer (a 'Why'). Skip to [Adding](http://knowledge.kaltura.com/#hints) Hints and Whys to read more about this option.

7. After you have typed in the answer options, use the Shuffle icon to shuffle the answers, or hover over the dots next to the answers to manually drag them to reorder them. The correct answer always has a checkmark in green at the end of it.

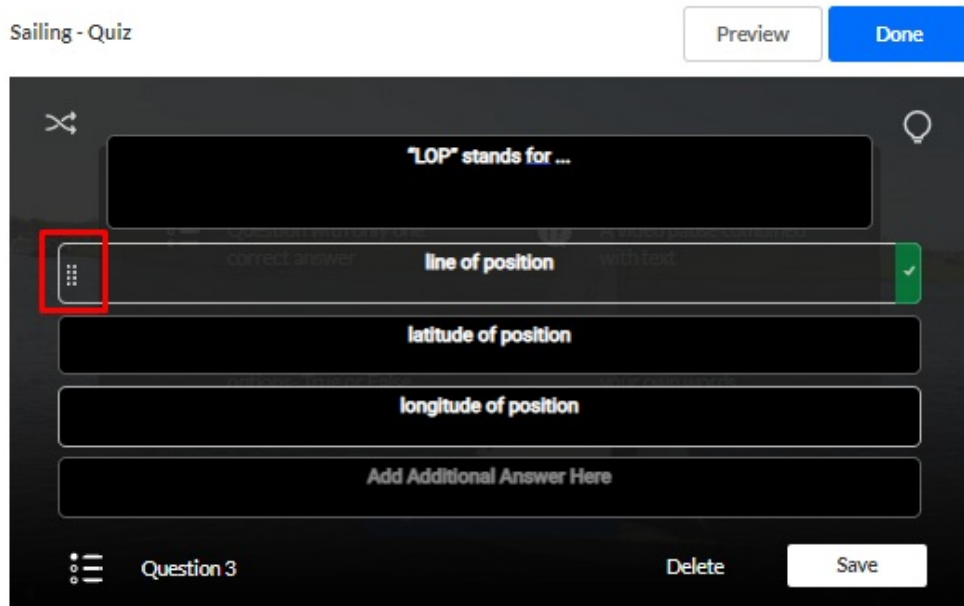

8. Click **Save** to save the question or **Delete** to delete it. (Note: Your quiz is saved automatically while you create it.

The questions appear on the real-time marker, indicated by the quiz icon. Quiz participants will see this visual indicator of their progress while completing the quiz.

Copyright ©️ 2024 Kaltura Inc. All Rights Reserved. Designated trademarks and brands are the property of their respective owners. Use of this document constitutes acceptance of the Kaltura Terms of Use and Privacy Policy.

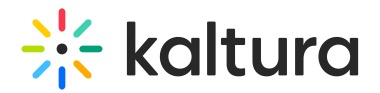

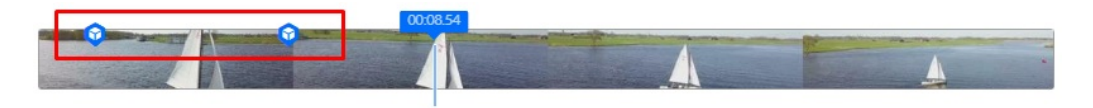

Hovering over the question indicator on the timeline will display the question in a pop-up. If you click on the icon, it will open the question window for you to make changes.

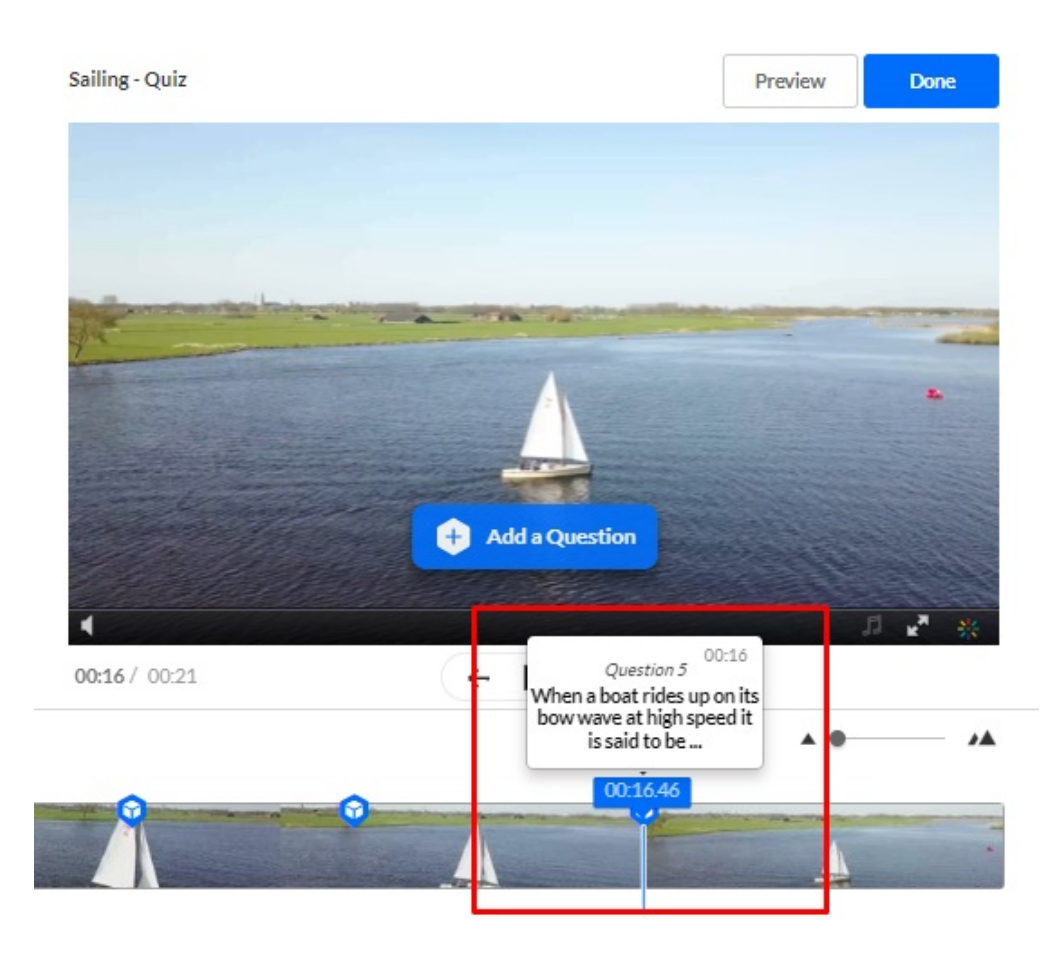

9. For the next question you want to add, move the media's real-time marker to the point in the video's timeline where you want the question to appear. NOTE: if you place two questions too close to each other, it may be difficult to detect between the overlapping cue points. You can edit the location of the questions by dragging the question indicator.

Repeat steps 1-9 for every question.

It's recommended to place your final question close to the end of the video as it keeps the user engaged until the video is finished.

When you have finished entering all the questions and answers, click **Done**.

To test out your quiz, answer the questions in **Preview** mode, and select **Submit**.

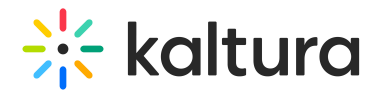

# Add hints and whys

You can help your participants by adding a **Hint** or a **Why.** A **Hint** contains additional information that can help answer the question (and it doesn't affect the score). The **Why** can give a justification for an answer (explain why it's the correct answer).

#### **Hints**

1. To add a **Hint**, click the lamp icon and then the Hint icon.

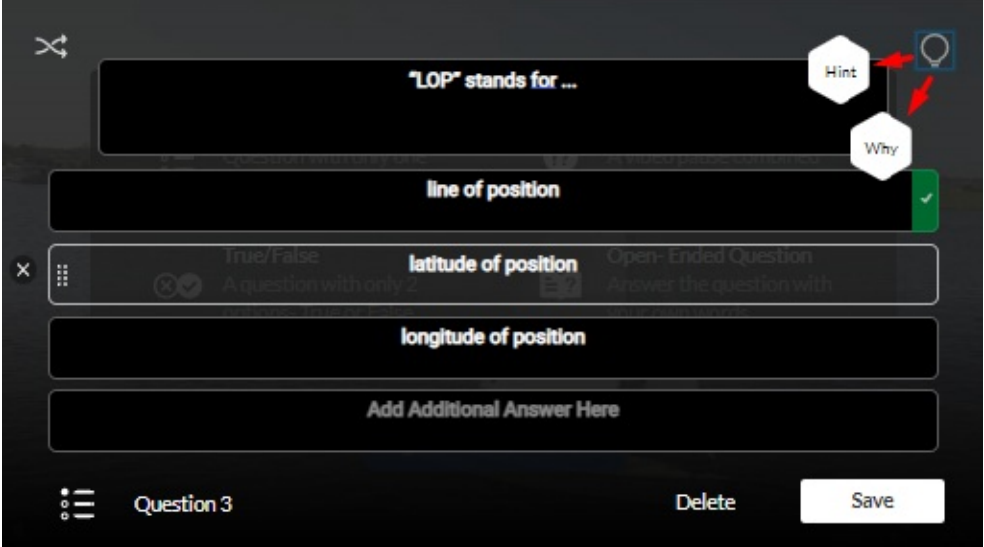

- 2. Enter the text in the box that appears.
- 3. Click **Apply** or **Remove**.

In the quiz, questions with a hint will have a Hint icon next to them, as shown below.

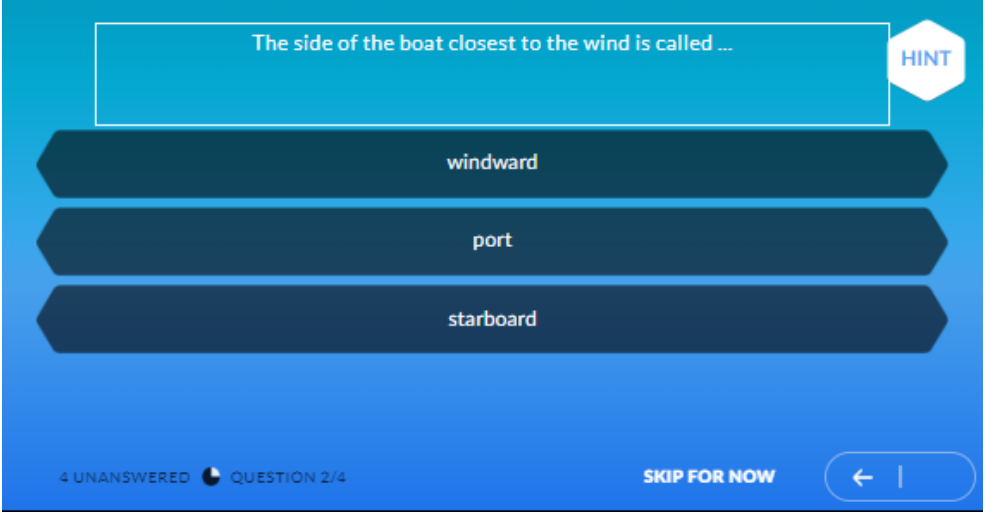

#### Whys

Copyright ©️ 2024 Kaltura Inc. All Rights Reserved. Designated trademarks and brands are the property of their respective owners. Use of this document constitutes acceptance of the Kaltura Terms of Use and Privacy Policy.

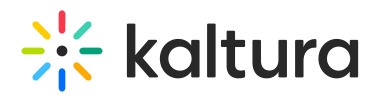

The Why comes up only at the end of the quiz and only when the option to Include [Answers](https://app.knowledgeowl.com/kb/article-preview/id/5d511e746e121c2111066615/aid/64230e19044f544f67607e22#scores) is checked in the Scoring tab.

- 1. To add a **Why**, click the Why icon and enter the rationale in the box that appears.
- 2. Click **Apply** or **Remove**.

#### Preview

- 1. To preview the quiz, click **Preview** on the top right. (If you click **Done**, a new window will open where you can also preview your quiz.)
- 2. Play the video and check the questions and answers are correct and in their proper places in the video.
- 3. Click **X Esc** to exit Preview mode.
- 4. Click **Go to Media Page** to see the quiz you created!

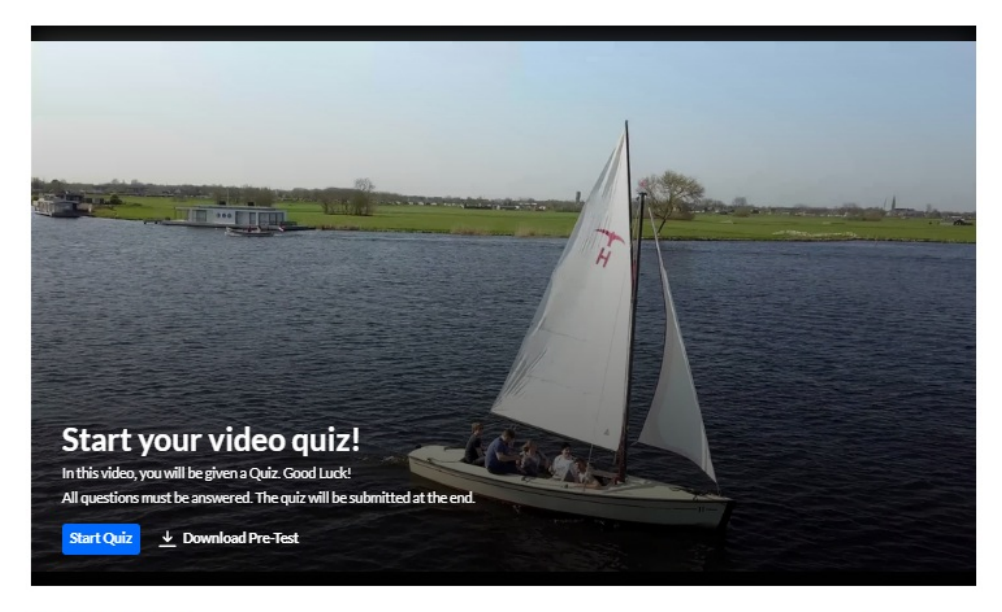

Sailing - Quiz

 $\bullet$  0  $\bullet$  0  $\bullet$  0

That's it! You've created a quiz.

The session time for a quiz is the**sessionLifetime** parameter configured in the Auth module on the KMS admin (which is the same session time for any action in KMS/KAF).